## **Ecriture scintillante sur la dernière position d'une enveloppe animée**

On se sert de ce que l'on appelle un glitter qui est un assemblage de plusieurs couleurs placées sur des calques différents.

Le défilement de ces calques donne cet effet de scintillement, l'équivalent d'une image Gif animée en quelque sorte.

Des sites pour les télécharger **[ICI](http://d21c.com/dolphinsdream/diamonddust.html)**, [ICI](http://creaphotofiltre.centerblog.net/rub-GLITTERS.html), ICI. (Clic droit sur le glitter choisi et enregistrer l'image/sous)

Je me sers de PhotoFiltre 7 pour créer cette animation qui permet grâce au menu Fichier > Importation > Gif animé, d'afficher dans l'espace de travail de PhotoFiltre les composantes de ce glitter, généralement 3 ou 4 images. Il sera donc impératif de dupliquer autant de fois que nécessaire la dernière position de notre enveloppe animée pour obtenir autant d'images que le glitter en comporte. Le but étant de garnir les sélections texte de ces duplicatas avec une des composantes du glitter, à chaque fois différente.

#### **La méthode habituelle Fichier > Ouvrir n'afficherait qu'une seule image, donc le glitter serait inutilisable**.

La réalisation d'une enveloppe animée passe bien évidemment par la création de plusieurs positions préalablement à la dernière, sur lesquelles nous ne pouvons pas inclure d'écriture scintillante puisque le temps d'exposition de ces images est trop court. Toutefois il faut quand même que le texte choisi apparaissent de manière fixe sur ces images pendant toute la durée de l'animation . J'utilise donc la première image ou composante de mon glitter pour garnir **la sélection texte** de ces différentes positions ou images y compris la dernière position comme cela un des éléments de mon écriture scintillante sera déjà créé.

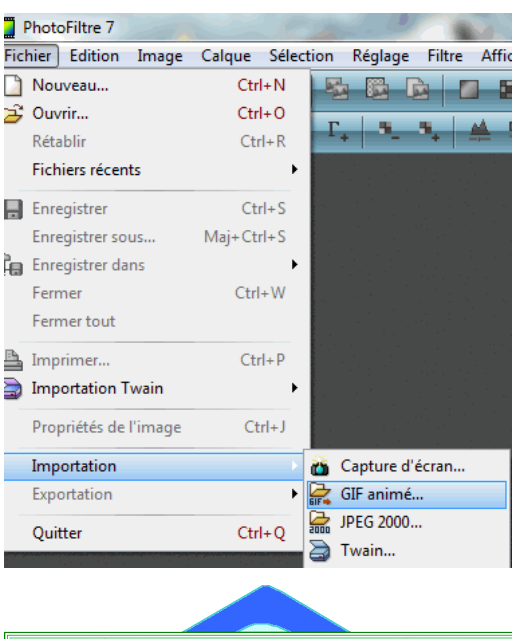

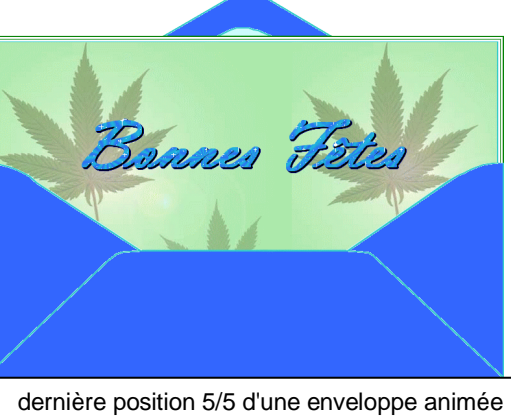

Jevais utiliser ce glitter  $\mathbb{R}$  (Clic dans l'image)

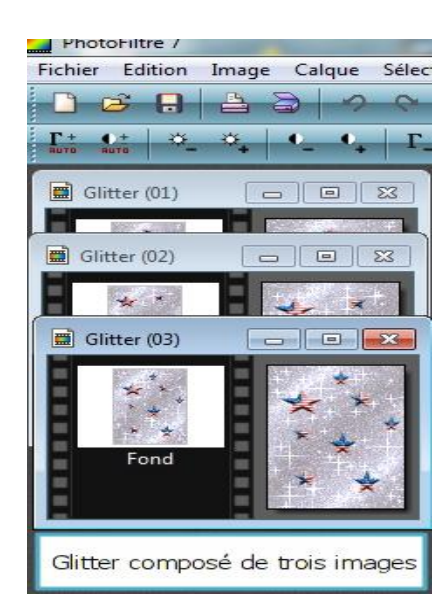

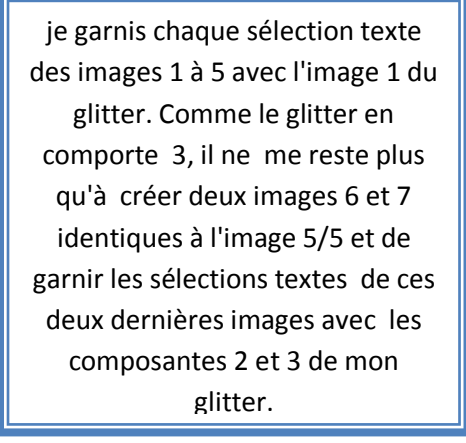

# Comment créer et garnir une sélection texte avec l'image 01 de mon glitter sur une carte de visite.

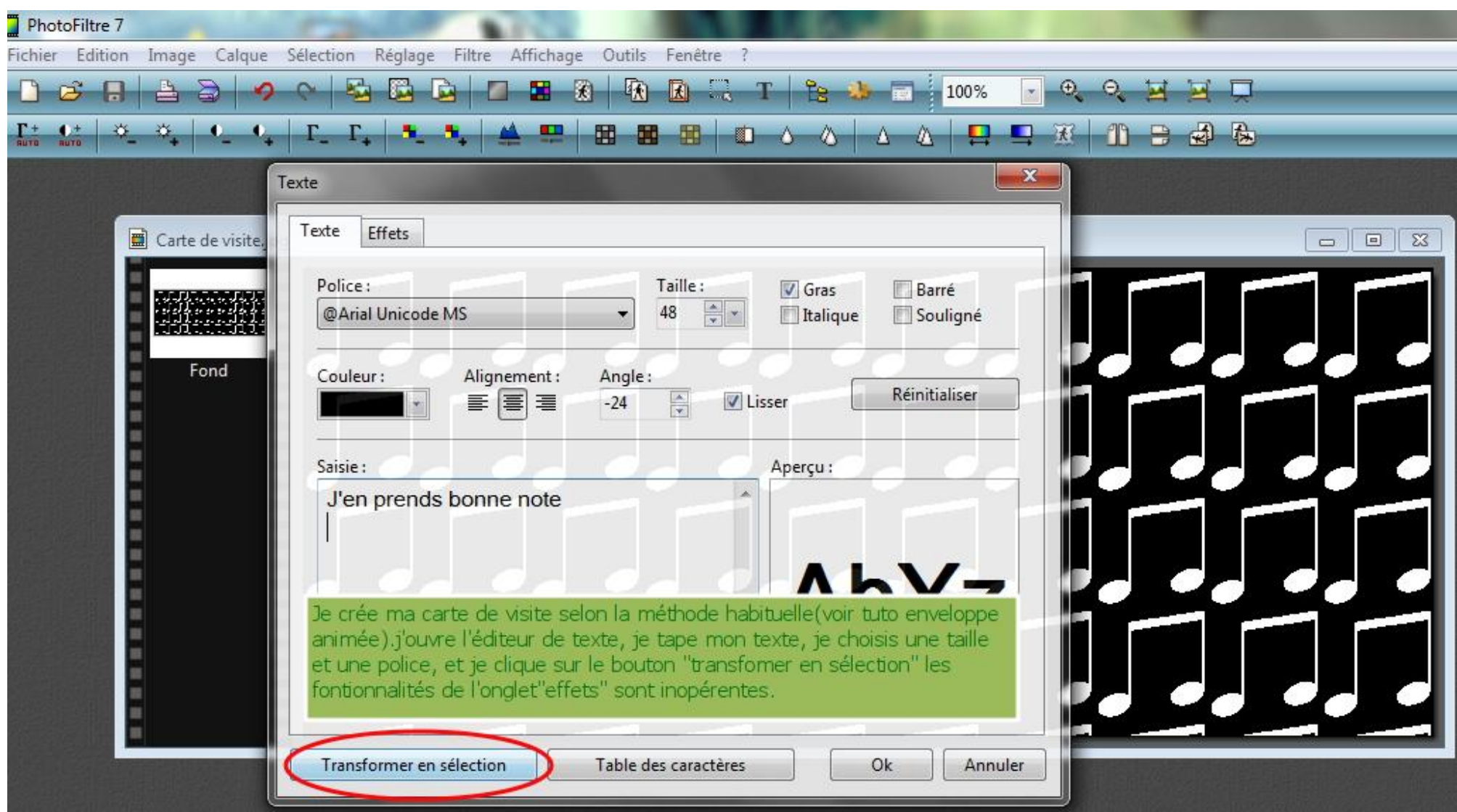

Je valide en cliquant sur O.K

Nous obtenons ceci , remarquez l'absence de calque texte nous avons uniquement créé une sélection en forme de texte.

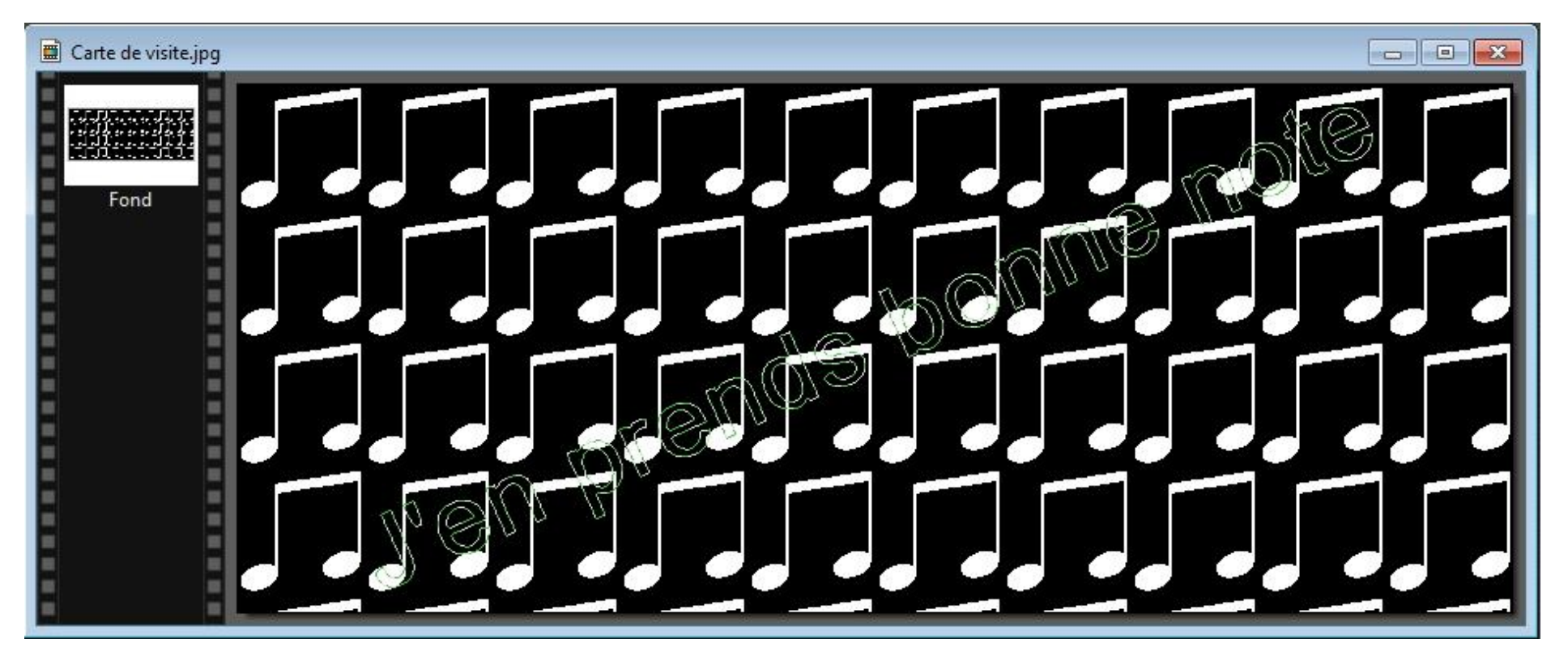

Je vais maintenant utiliser l'image N°1 du glitter comme motif de remplissage de cette sélection et j'utiliserais cette carte de visite pour réaliser toutes les positions ou assemblages de mon enveloppe animée (1/5 à5/5)

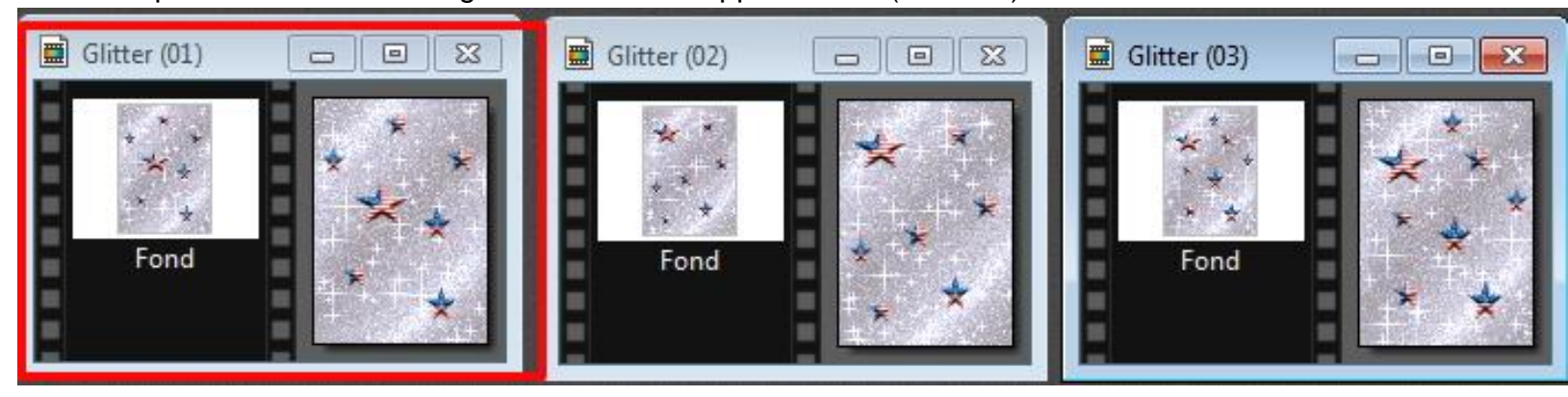

### J'utilise le menu Edition pour remplir la sélection

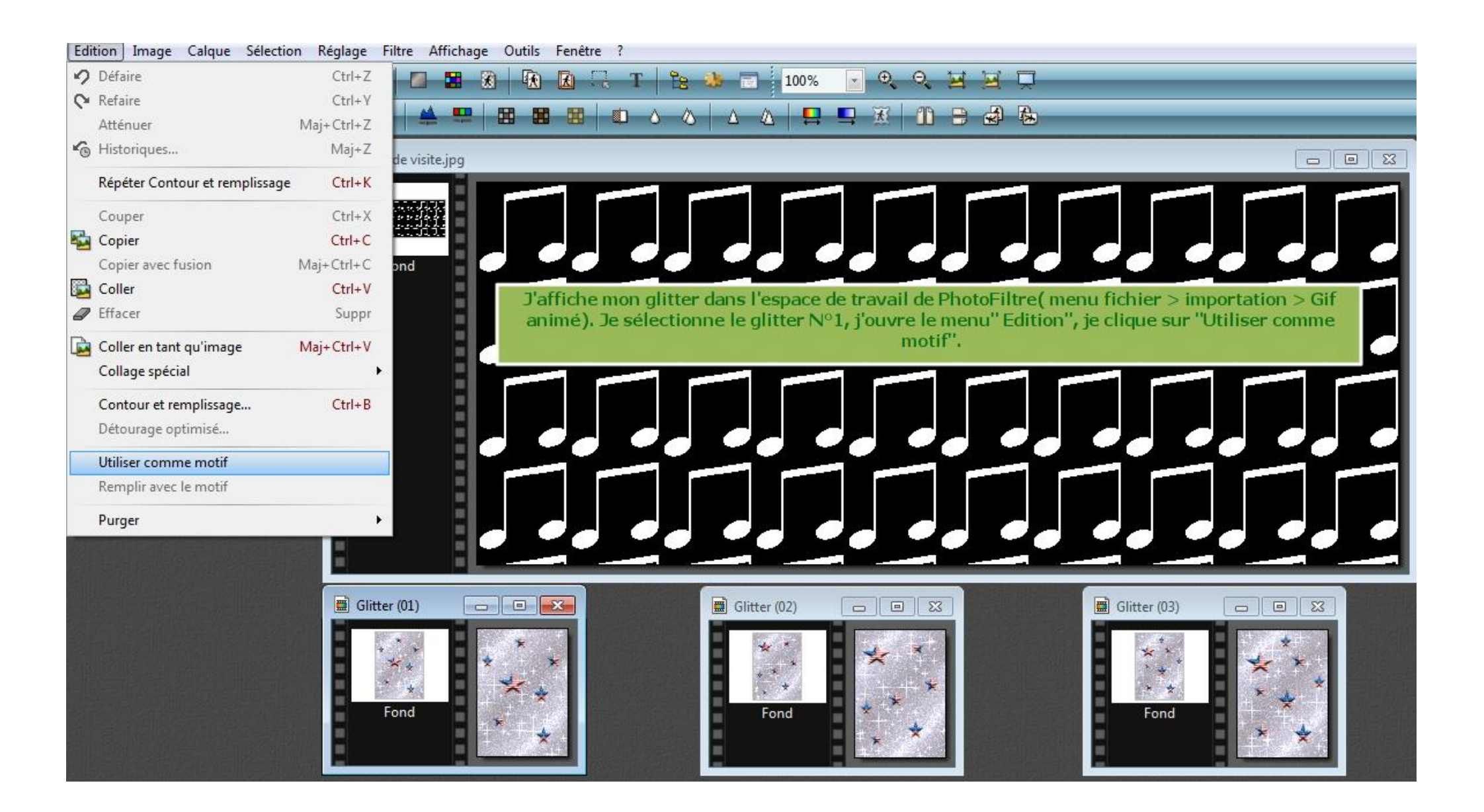

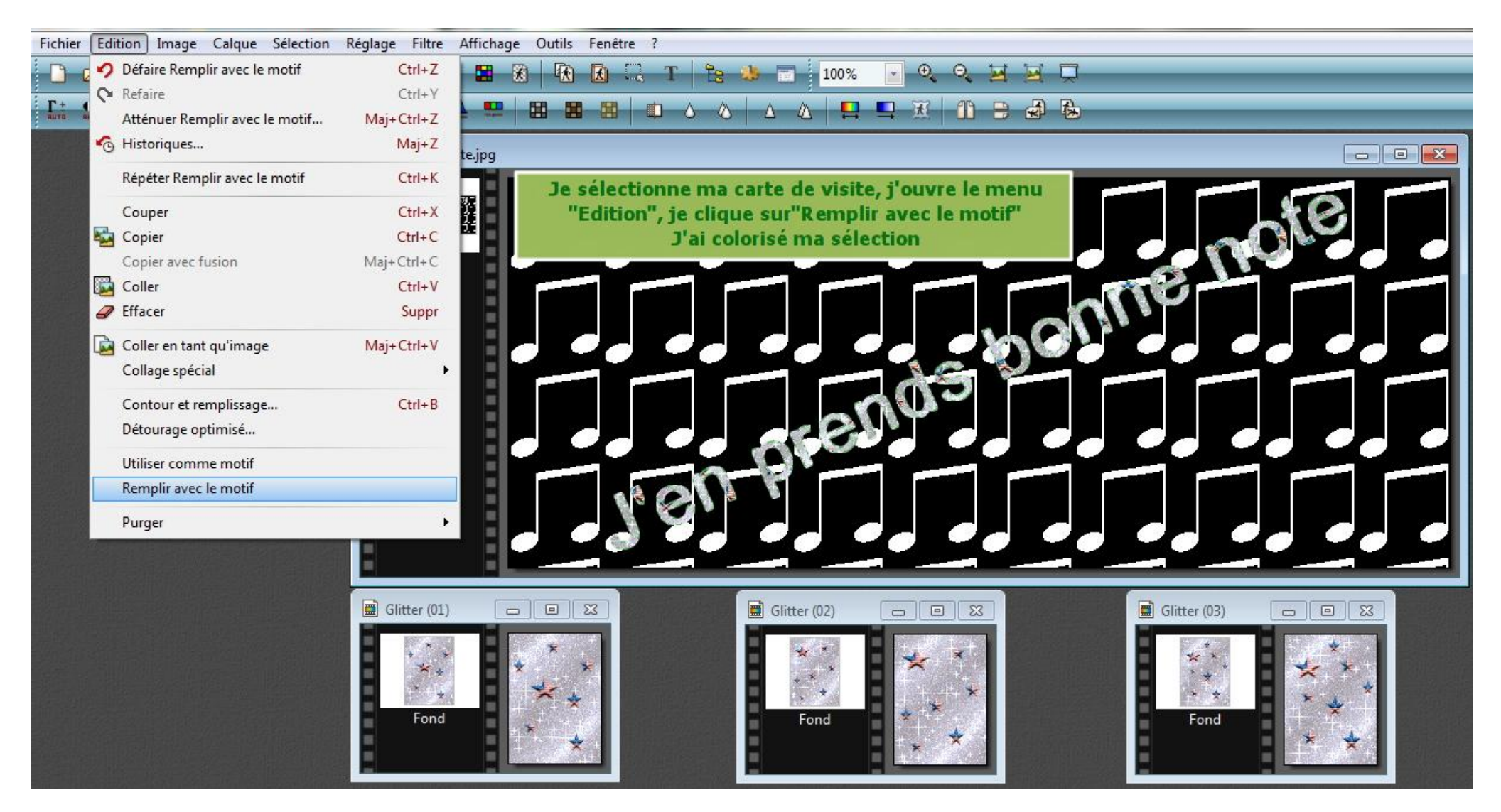

Si vous créez une enveloppe animée de cinq images, vous utiliserez cette carte de visite pour créer vos assemblages et vos images gif (voir tuto enveloppe animée) de 1/5 à 5/5. **Prenez bien soin de masquer la sélection texte sinon vous ne copiez pas la carte de visite annotée mais uniquement la sélection texte.** Ensuite vous devez logiquement créer deux autres images 6 et 7 identiques à l'image 5/5 sauf les cartes de visite qui accueillerons respectivement les deux images 02 et 03 restantes du glitter pour remplir les sélections texte et boucler ainsi la séquence texte scintillant.( lecture en boucle glitter 01, 02, 03).

### Comment modifier la carte de visite et créer les positions 6 et 7 de mon enveloppe animée

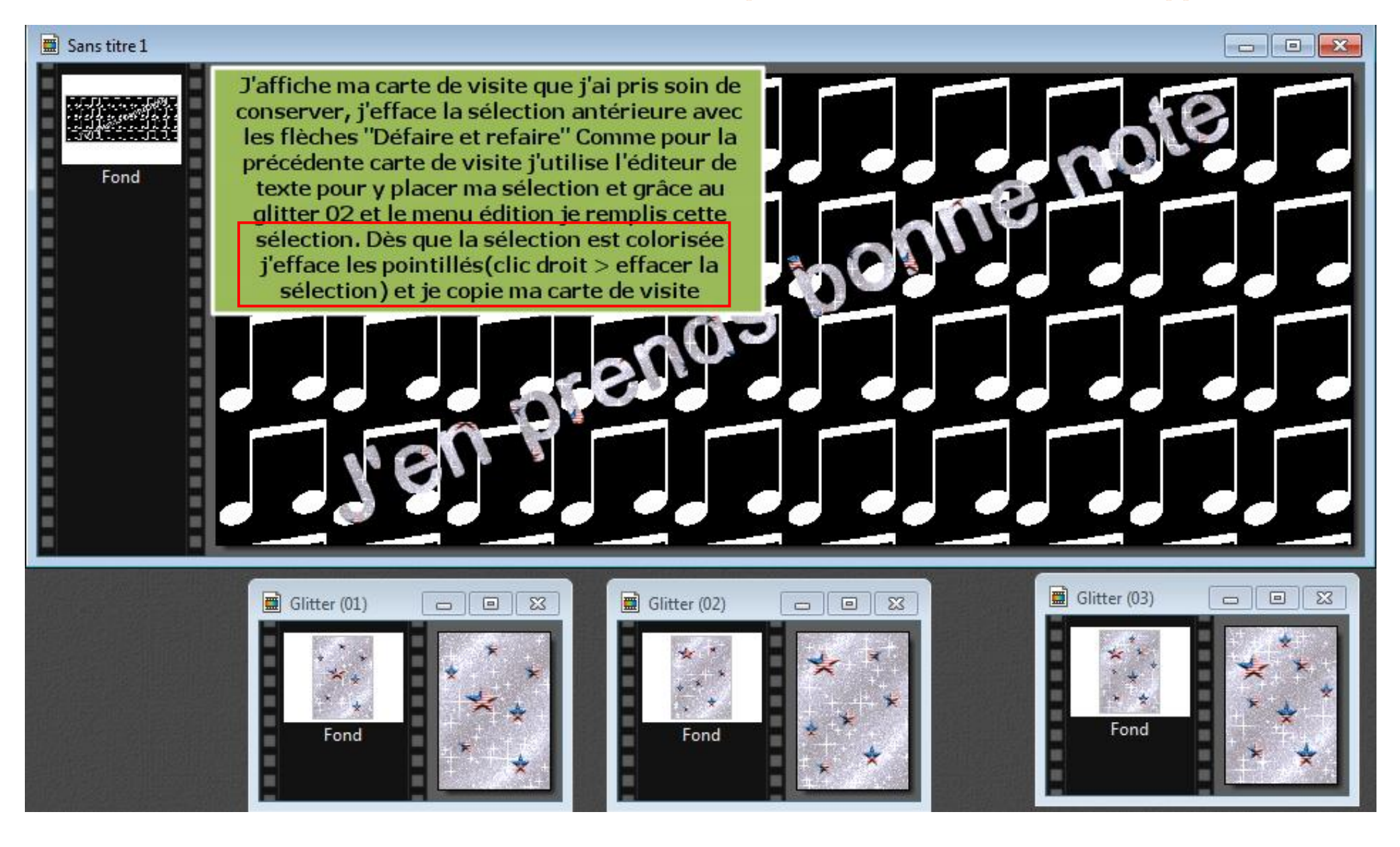

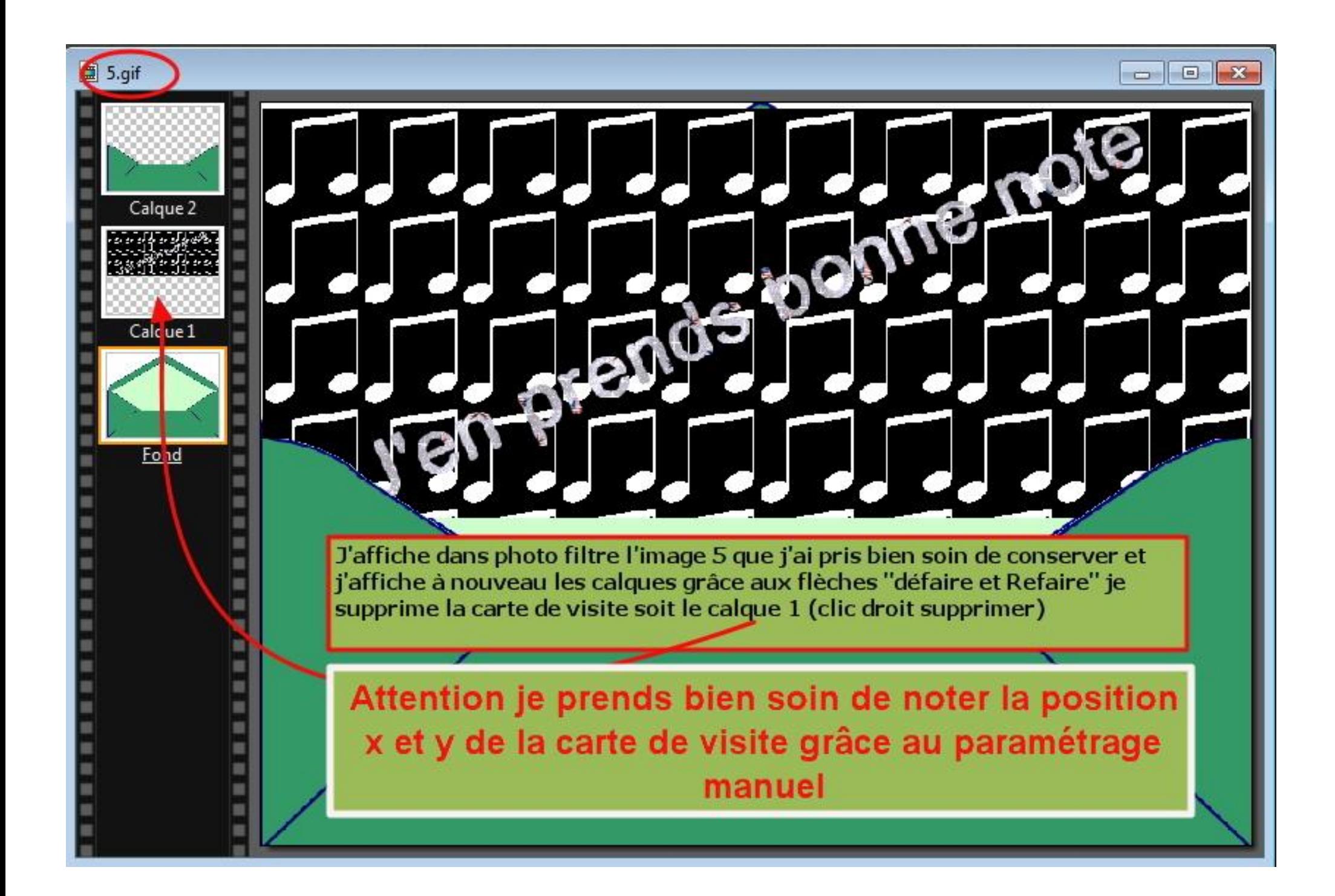

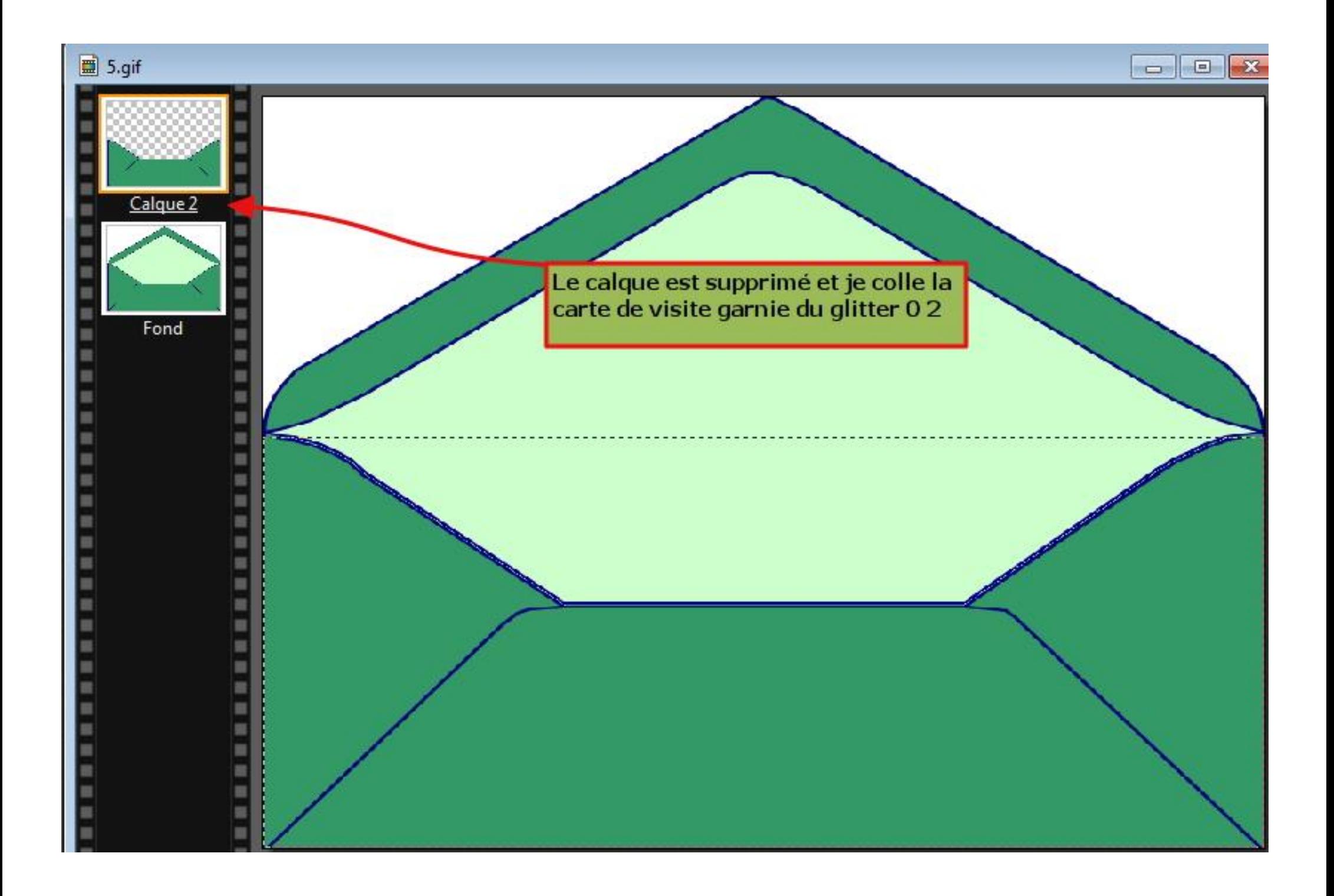

Je colle ma carte de visite garnie du glitter 02 précédemment copiée. Cette carte se superpose sur

■ 5.gif

Calque 3

Calque 2

Fond

mon montage en ocupant la position de premier plan, il me faut donc réorganiser l'ordre des calques en glissant le calque 3, grace au maintien du clic gauche, à la place du calque 2 la carte de visite reprendra ainsi sa place dans l'enveloppe

 $\Box$ 

 $\blacksquare$ 

 $-28$ 

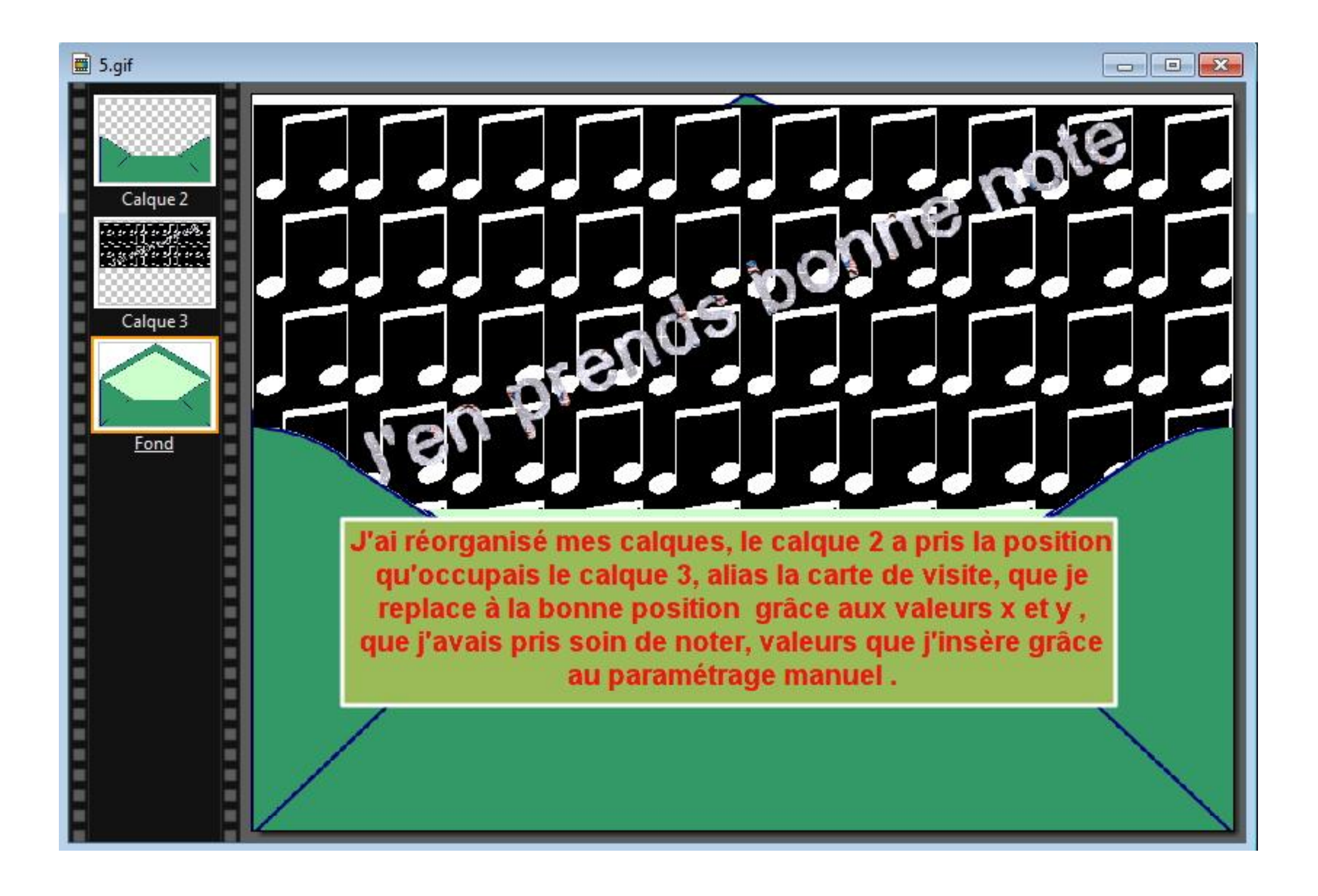

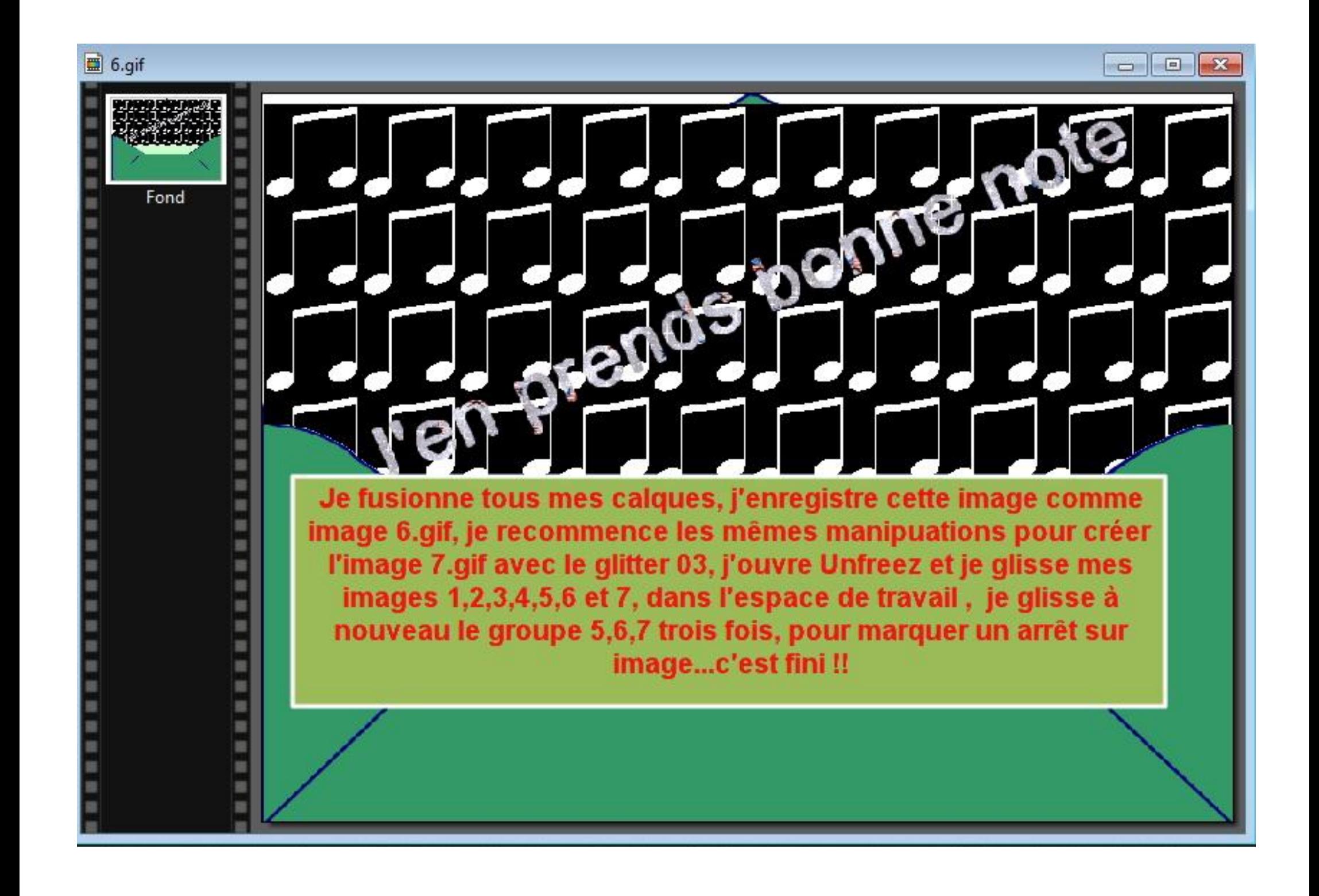

L'animation en cliquant dans l'image.

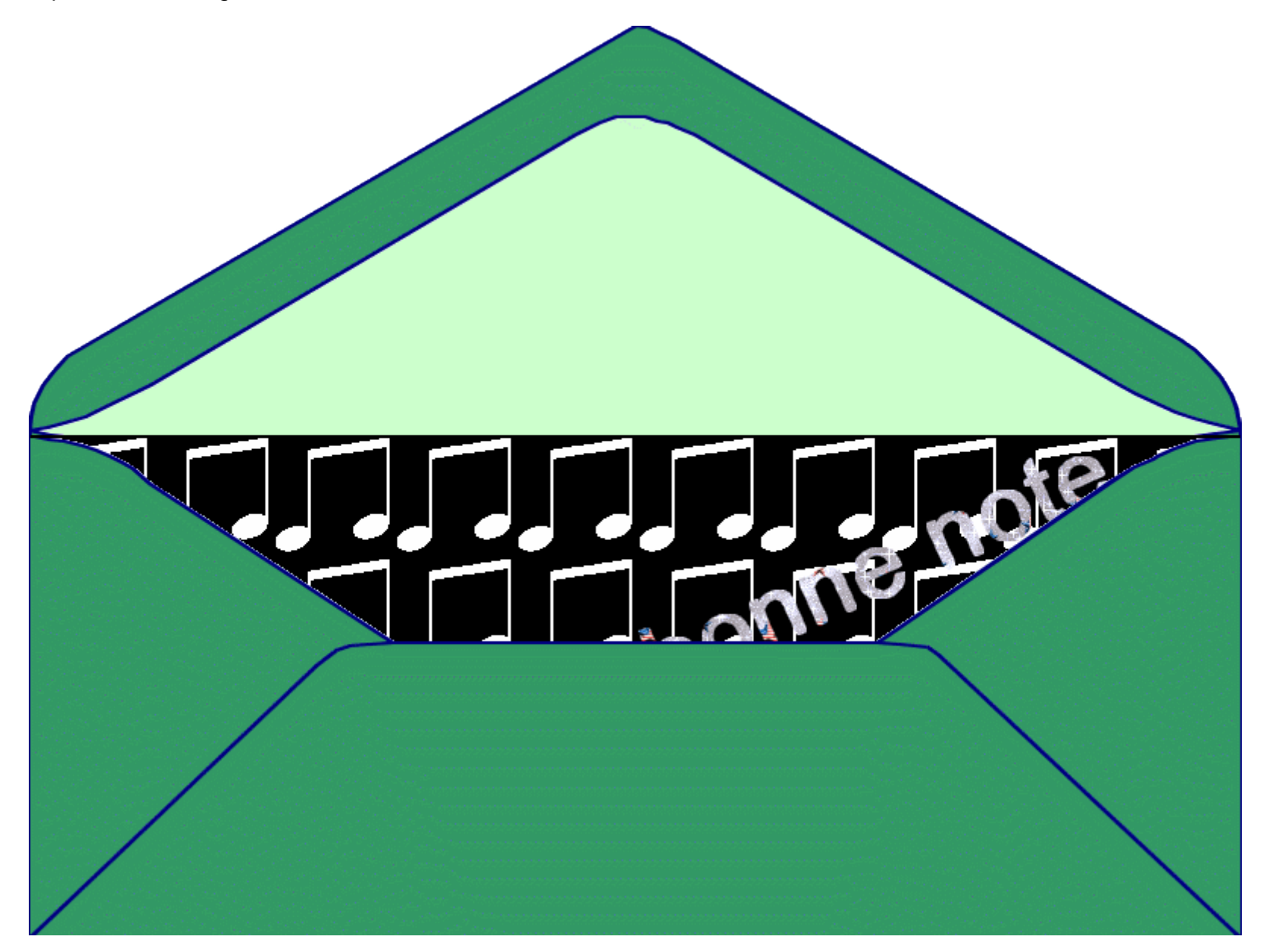